# Istruzioni di funzionamento brevi Ecograph T, RSG35

Data Manager universale

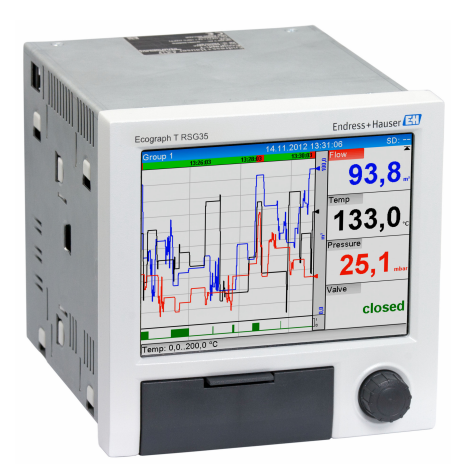

Si tratta di Istruzioni di funzionamento brevi; non sostituiscono le Istruzioni di funzionamento specifiche del dispositivo.

Informazioni dettagliate sul dispositivo sono riportate nelle Istruzioni di funzionamento e nella documentazione addizionale:

Disponibile per tutte le versioni del dispositivo mediante:

- Internet: www.endress.com/deviceviewer
- Smartphone/Tablet: Endress+Hauser Operations App

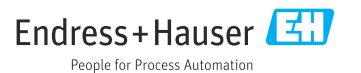

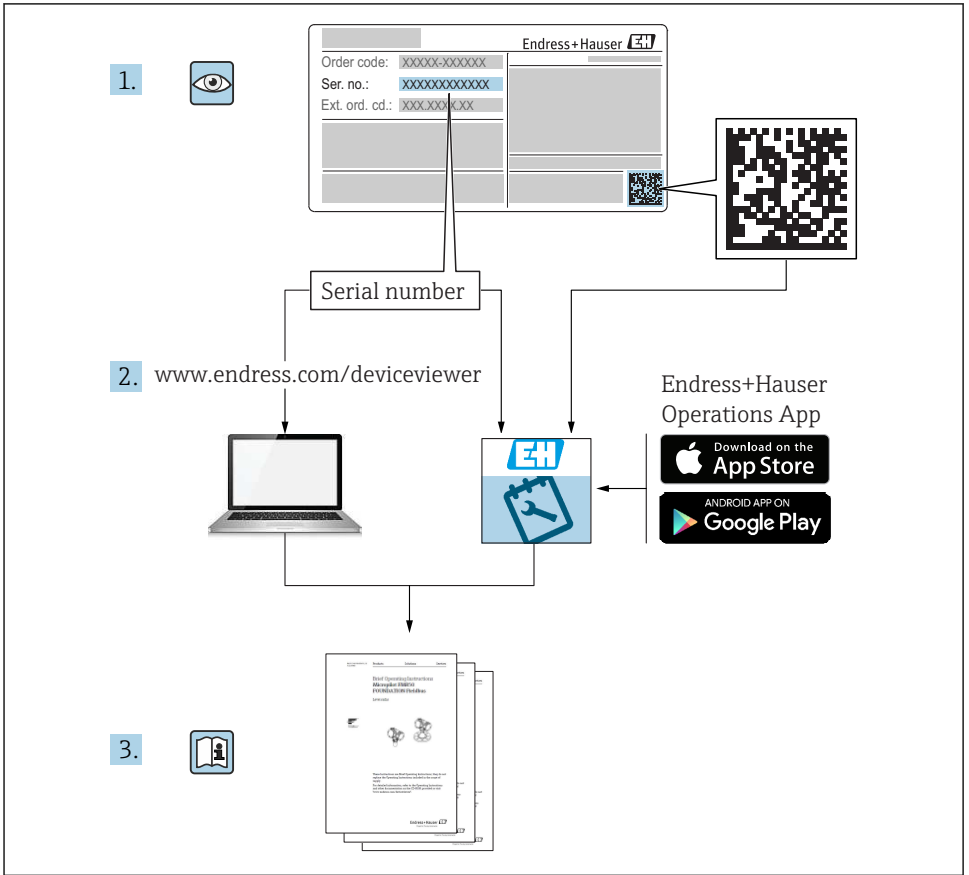

A0023555

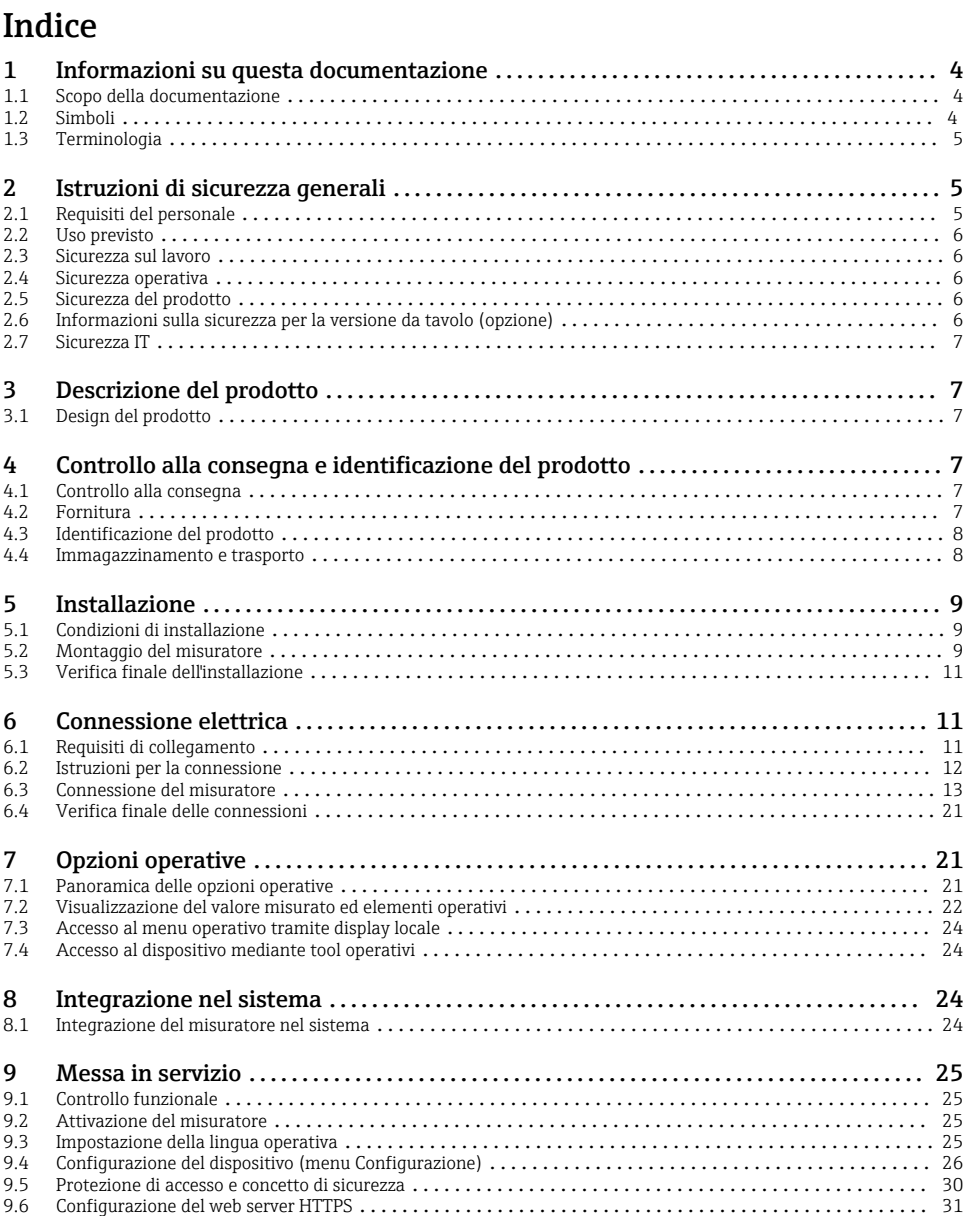

# <span id="page-3-0"></span>1 Informazioni su questa documentazione

## 1.1 Scopo della documentazione

Queste istruzioni comprendono tutte le informazioni essenziali, dai controlli alla consegna fino alla prima messa in servizio.

### Istruzioni di funzionamento integrate nel dispositivo

Basta premere un tasto e il dispositivo visualizza le istruzioni operative direttamente sullo schermo. Questo manuale è complementare alle istruzioni di funzionamento disponibili nel dispositivo e riporta quanto non trattato nelle istruzioni di funzionamento.

## 1.2 Simboli

### 1.2.1 Simboli di sicurezza

#### **A PERICOLO**

Questo simbolo segnala una situazione pericolosa, che causa lesioni gravi o mortali se non evitata.

#### **A** AWERTENZA

Questo simbolo segnala una situazione pericolosa, che può causare lesioni gravi o mortali se non evitata.

#### **A** ATTENZIONE

Questo simbolo segnala una situazione pericolosa, che può causare lesioni di lieve o media entità se non evitata.

#### **AVVISO**

Questo simbolo contiene informazioni su procedure e altri fatti che non causano lesioni personali.

#### 1.2.2 Simboli per alcuni tipi di informazioni

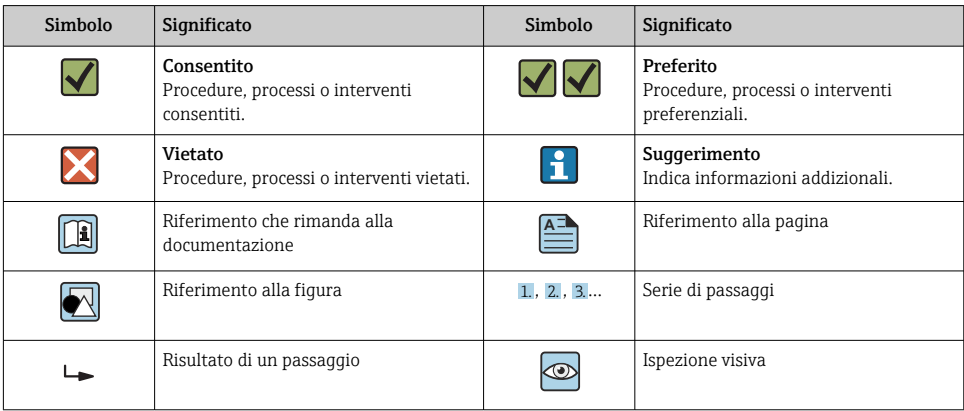

#### <span id="page-4-0"></span>1.2.3 Simboli nei grafici

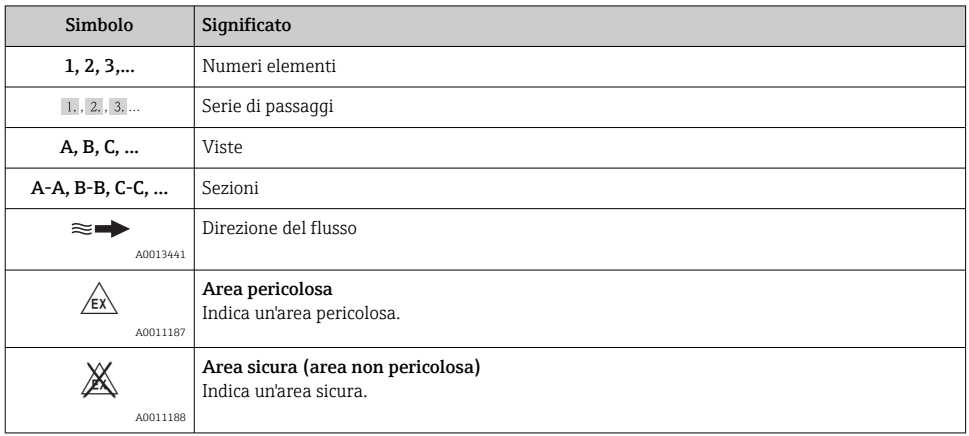

## 1.3 Terminologia

A scopo di chiarezza, abbreviazioni e sinonimi sono utilizzati in queste istruzioni per i seguenti termini:

• Endress+Hauser:

Termine utilizzato in queste istruzioni: "costruttore" o "fornitore"

• Ecograph T RSG35: Termine utilizzato in queste istruzioni: "dispositivo" o "misuratore"

## 2 Istruzioni di sicurezza generali

La sicurezza operativa del dispositivo è garantita solo se sono state lette le Istruzioni di funzionamento e rispettate le istruzioni di sicurezza riportate.

## 2.1 Requisiti del personale

Per eseguire gli interventi, il personale operativo deve possedere i seguenti requisiti:

- ‣ Tecnici specializzati: devono avere una qualifica, che corrisponde alle loro funzioni e attività.
- ‣ Autorizzati dal responsabile dell'impianto.
- ‣ Padronanza delle normative nazionali.
- ‣ Prima di eseguire gli interventi: devono leggere e approfondire tutte le indicazioni riportate nel manuale operativo, nella documentazione supplementare e nel certificato (in base all'applicazione).
- ‣ Devono rispettare tutte le istruzioni e il quadro normativo.

## <span id="page-5-0"></span>2.2 Uso previsto

Questo dispositivo è stato sviluppato per l'acquisizione elettronica, la visualizzazione, la registrazione, l'analisi, la trasmissione a distanza e l'archiviazione di segnali di ingresso digitali in aree sicure.

- Il produttore non si assume alcuna responsabilità per i danni derivanti da uso non corretto o diverso da quello qui definito. Conversioni o modifiche del dispositivo non sono consentite.
- Il dispositivo è stato sviluppato per il montaggio a fronte quadro e può essere impiegato solo se correttamente installato.

### 2.3 Sicurezza sul lavoro

Per interventi sul dispositivo e l'uso del dispositivo:

 $\blacktriangleright$  indossare dispositivi di protezione personale adeguati come da normativa nazionale.

Se si lavora con il dispositivo o lo si tocca con mani bagnate:

‣ in considerazione dell'aumento del rischio di scosse elettriche, indossare guanti adatti.

### 2.4 Sicurezza operativa

Rischio di infortuni.

- ‣ Utilizzare il dispositivo solo in condizioni tecniche adeguate, in assenza di errori e guasti.
- ‣ L'operatore è responsabile del funzionamento privo di interferenze del dispositivo.

#### Aree pericolose

Per escludere qualsiasi pericolo per le persone o per l'impianto, qualora lo strumento venga utilizzato in un'area pericolosa (ad es. protezione dal rischio di esplosione):

- ‣ controllare la targhetta e verificare se il dispositivo ordinato può essere impiegato per il suo scopo d'uso nell'area pericolosa.
- ‣ Rispettare le specifiche riportate nella documentazione supplementare separata, che è parte integrante di queste istruzioni.

## 2.5 Sicurezza del prodotto

Il misuratore è stato sviluppato secondo le procedure di buona ingegneria per soddisfare le attuali esigenze di sicurezza, è stato collaudato e ha lasciato la fabbrica in condizioni tali da poter essere usato in completa sicurezza.

Soddisfa gli standard generali di sicurezza e i requisiti legali. Rispetta anche le direttive CE elencate nella Dichiarazione di conformità CE specifica del dispositivo. Il costruttore conferma il superamento di tutte le prove apponendo il marchio CE sul dispositivo.

## 2.6 Informazioni sulla sicurezza per la versione da tavolo (opzione)

- Il connettore di alimentazione principale deve essere inserito esclusivamente in una presa con contatto di terra.
- Non escludere la funzione di protezione utilizzando un cavo di estensione privo di messa a terra.
- Uscite a relè: U (max) =  $30$  V<sub>eff</sub> (c.a.)/60 V (c.c.)

## <span id="page-6-0"></span>2.7 Sicurezza IT

I termini di garanzia sono riconosciuti dal produttore solo se il dispositivo è installato e utilizzato come descritto nelle Istruzioni di funzionamento. Il dispositivo è dotato di un meccanismo di sicurezza, che protegge le sue impostazioni da modifiche involontarie.

Le misure di sicurezza IT, in linea con gli standard di sicurezza dell'operatore e che forniscono una protezione addizionale al dispositivo e al trasferimento dei relativi dati, sono a cura dell'operatore stesso.

## 3 Descrizione del prodotto

### 3.1 Design del prodotto

Questo dispositivo è adatto in particolare per l'acquisizione elettronica, la visualizzazione, la registrazione, l'analisi, la trasmissione a distanza e l'archiviazione dei segnali di ingresso analogici e digitali.

Il dispositivo è stato sviluppato per l'installazione a fronte quadro o in armadio. In opzione, l'operatività può essere eseguita da desktop o custodia da campo.

## 4 Controllo alla consegna e identificazione del prodotto

### 4.1 Controllo alla consegna

Al ricevimento della fornitura eseguire i seguenti controlli:

- L'imballaggio o il contenuto è danneggiato?
- La fornitura è completa? Confrontare la fornitura con le informazioni riportate nell'ordine.

## 4.2 Fornitura

La fornitura del dispositivo comprende:

- Dispositivo (con morsetti, in base all'ordine)
- Dispositivo per montaggio a fronte quadro: 2 fermagli di fissaggio a vite
- Cavo USB
- In opzione: scheda SD di tipo industriale (sul lato anteriore del dispositivo, nello slot SD dietro il frontalino)
- Software di analisi "Field Data Manager (FDM)" sul DVD (versione Essential, Demo o Professional in base all'ordine)
- Nota di consegna
- Istruzioni di funzionamento brevi multilingue, copia cartacea

## <span id="page-7-0"></span>4.3 Identificazione del prodotto

#### 4.3.1 Targhetta

Confrontare la targhetta con la seguente figura:

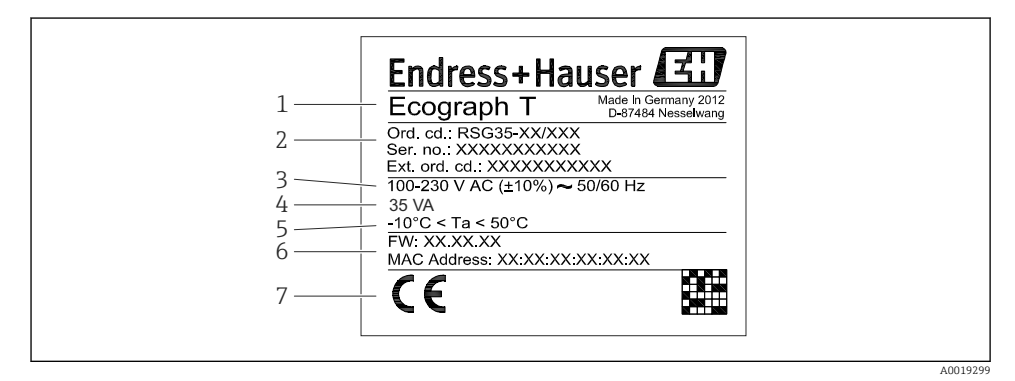

#### *1 Targhetta del dispositivo (esempio)*

- *1 Identificazione del dispositivo*
- *2 Codice d'ordine, numero seriale, codice d'ordine esteso*
- *3 Alimentazione, frequenza di rete*
- *4 Potenza assorbita massima*
- *5 Campo di temperatura*
- *6 Versione software; indirizzo MAC*
- *7 Approvazioni del dispositivo*

#### 4.3.2 Nome e indirizzo del produttore

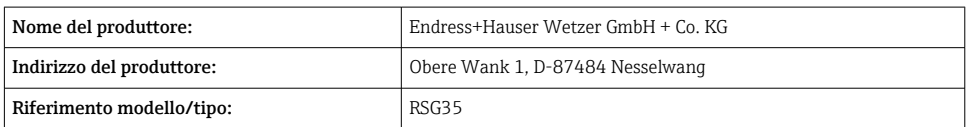

### 4.4 Immagazzinamento e trasporto

Il rispetto delle condizioni ambientali e di immagazzinamento è tassativo. Le specifiche sono riportate nel paragrafo "Dati tecnici".

Considerare quanto segue:

- Imballare il dispositivo per proteggerlo dagli urti durante l'immagazzinamento e il trasporto. Gli imballaggi originali offrono una protezione ottimale.
- La temperatura di immagazzinamento consentita è  $-20$  ...  $+60$  °C ( $-4$  ...  $+140$  °F)

## <span id="page-8-0"></span>5 Installazione

## 5.1 Condizioni di installazione

## **AVVISO**

#### Surriscaldamento dovuto ad accumuli di calore nel dispositivo

‣ Per evitare l'accumulo di calore, garantire sempre che il dispositivo sia sufficientemente raffreddato.

Il dispositivo è stato sviluppato per l'installazione a fronte quadro in area sicura.

- Campo temperatura ambiente: $-10$  ...  $+50$  °C (14 ... 122 °F)
- Classe climatica secondo IEC 60654-1: Classe C.B2
- Grado di protezione: IP65, NEMA 4 sul lato anteriore/IP20 sul lato posteriore della custodia

### 5.1.1 Dimensioni di installazione

- Profondità di installazione: ca. 158 mm (6,22 in) per ogni dispositivo, compresi morsetti e fermagli di fissaggio
- Dima di foratura: 138 … 139 mm (5,43 … 5,47 in) x 138 … 139 mm (5,43 … 5,47 in)
- $\bullet$  Spessore del pannello:2 ... 40 mm (0,08 ... 1,58 in)
- Angolo di visione: dall'asse centrale del display, 75° a sinistra e a destra, 65° verso l'alto e il basso
- Mantenere una distanza minima di 15 mm (0,59 in) tra i dispositivi, se devono essere allineati in direzione Y (sovrapposti verticalmente). Mantenere una distanza minima di 10 mm (0,39 in) tra i dispositivi, se devono essere allineati in direzione X (affiancati orizzontalmente).
- Fissaggio secondo DIN 43 834

## 5.2 Montaggio del misuratore

Utensile di montaggio: per l'installazione a fronte quadro è necessario solo un cacciavite. $\vert$  -  $\vert$ 

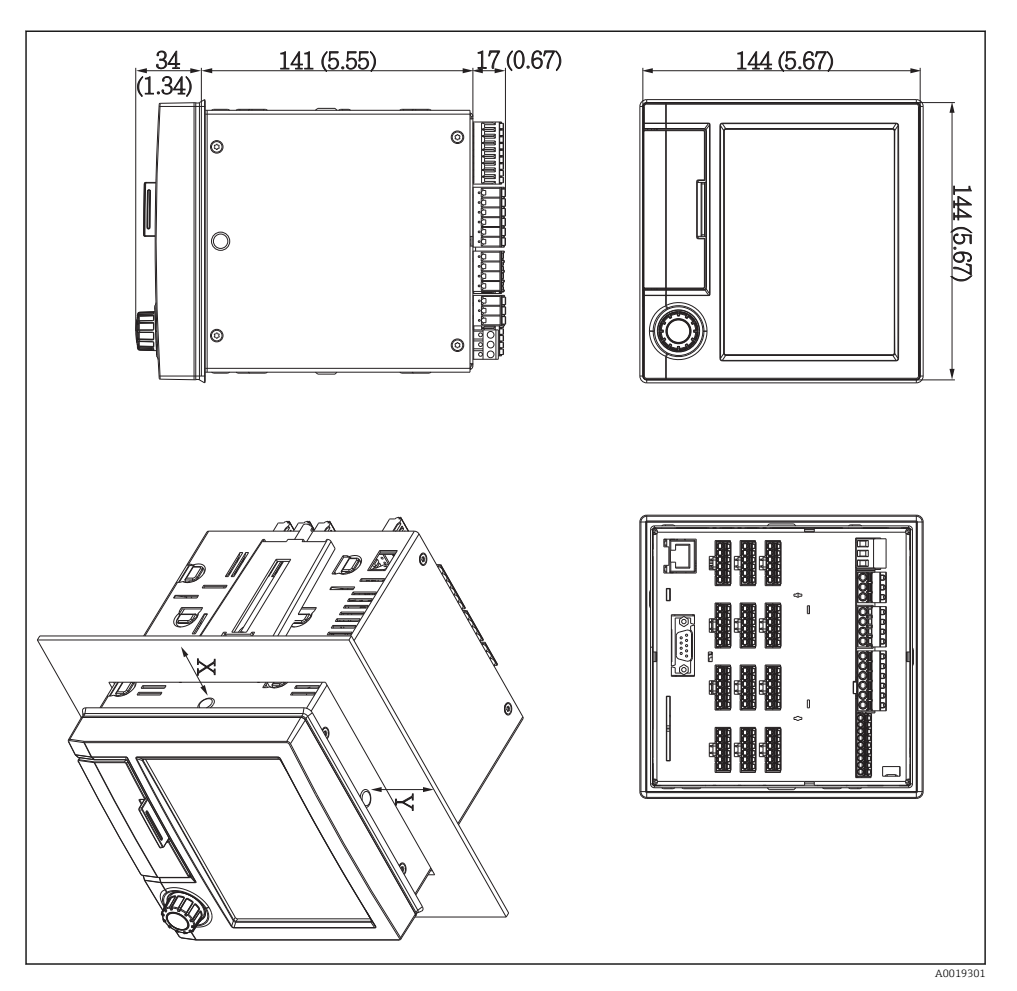

 *2 Montaggio a fronte quadro e dimensioni in mm (inch)*

- 1. Spingere il dispositivo attraverso l'apertura del pannello dal lato anteriore. Per evitare accumuli di calore, rispettare una distanza > 15 mm (> 0.59 in) dalle pareti e dagli altri dispositivi.
- 2. Sostenere il dispositivo in posizione e agganciare i fermagli di fissaggio nelle aperture (1 a sinistra, 1 a destra).
- 3. Serrare uniformemente le viti sui fermagli di fissaggio con un cacciavite per garantire che sia fissato saldamente al pannello di controllo (coppia 100 Ncm).

## <span id="page-10-0"></span>5.3 Verifica finale dell'installazione

- L'anello di tenuta è integro?
- La guarnizione circonda il collare della custodia?
- Le aste filettate sono serrate correttamente?
- Il dispositivo è fissato saldamente al centro dell'apertura del quadro?

## 6 Connessione elettrica

### 6.1 Requisiti di collegamento

#### **A** AVVERTENZA

#### Pericolo! Tensione elettrica!

- ‣ Il cablaggio completo del dispositivo deve essere eseguito in assenza di tensione.
- ‣ La connessione mista di bassissima tensione di sicurezza e tensione di contatto pericolosa ai relè non è consentita.
- ‣ Oltre a relè e tensione di alimentazione, possono essere collegati solo circuiti limitati in corrente secondo IEC/EN 61010-1.

Pericolo nel caso di messa a terra non collegata

‣ La messa a terra deve essere eseguita prima di qualsiasi altra connessione.

#### **AVVISO**

#### Carico termico del cavo

 $\triangleright$  Utilizzare cavi adatti a temperature superiori di 5 °C (9 °F) alla temperatura ambiente.

Una tensione di alimentazione non corretta può danneggiare completamente il dispositivo o causare guasti

‣ Prima della messa in servizio del dispositivo, verificare che la tensione di alimentazione corrisponda alle specifiche di tensione sulla targhetta.

Verificare l'arresto di sicurezza per il dispositivo

‣ Se il dispositivo è installato in un fabbricato, prevedere un adatto interruttore-sezionatore di protezione. Questo interruttore deve essere installato in prossimità del dispositivo (facilmente accessibile) ed essere contrassegnato come interruttore-sezionatore.

Proteggere il dispositivo da sovraccarichi

 $\triangleright$  Prevedere una protezione ai sovraccarichi (corrente nominale = 10 A) per il cavo di alimentazione.

Un cablaggio non corretto può causare danni irreparabili al dispositivo

‣ Fare riferimento alla numerazione dei morsetti riportata sul lato posteriore del dispositivo.

Possibilità di transienti ad alta energia nel caso di linee del segnale molto lunghe

‣ Installare a monte un'adatta protezione alle sovratensioni (ad es. HAW562 di Endress +Hauser).

## <span id="page-11-0"></span>6.2 Istruzioni per la connessione

#### 6.2.1 Specifiche del cavo

#### Specifiche del cavo, morsetti a molla

Tutte le connessioni sul lato posteriore del dispositivo sono eseguite con morsettiere a vite e innesto o a molla con protezione contro l'inversione di polarità. In questo modo la connessione risulta molto semplice e rapida. I morsetti a molla possono essere sbloccati mediante un cacciavite a taglio (dimensione 0).

Per le connessioni si prega di tenere a mente quanto segue.

- Sezione del filo, uscita in tensione ausiliaria, I/O analogico e I/O digitale: max. 1,5 mm<sup>2</sup> (14 AWG) (morsetti a molla)
- Sezione del filo, rete: max. 2,5 mm<sup>2</sup> (13 AWG) (morsetti a vite)
- Sezione del filo, relè: max. 2,5 mm<sup>2</sup> (13 AWG) (morsetti a molla)
- Lunghezza di spellatura: 10 mm (0,39 in)

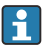

Non utilizzare ferrule per la connessione dei fili flessibili ai morsetti a molla.

#### Schermatura e messa a terra

Una compatibilità elettromagnetica (EMC) ottimale è garantita solo se i componenti del sistema e, soprattutto, le linee del sensore e della comunicazione sono schermati e la schermatura è completa ed estesa il più possibile. Una linea schermata deve essere utilizzata per le linee del sensore lunghe oltre 30 m. L'ideale è una schermatura con una copertura del 90%. Si deve inoltre fare attenzione a non incrociare le linee del sensore e della comunicazione durante l'esecuzione del cablaggio. Collegare la schermatura alla messa a terra di riferimento più volte possibile per garantire una protezione EMC ottimale per i diversi protocolli di comunicazione e i sensori connessi.

Per rispettare i requisiti, sono possibili tre diversi tipi di schermatura:

- Schermatura alle due estremità
- Schermatura a un'estremità, sul lato di alimentazione e con terminazione capacitiva sul dispositivo
- Schermatura a un'estremità, sul lato di alimentazione

L'esperienza dimostra che, nella maggior parte dei casi, i risultati migliori per la compatibilità elettromagnetica si ottengono nelle installazioni con schermatura a un'estremità, sul lato di alimentazione (senza terminazione capacitiva sul dispositivo). Si devono adottare adatti provvedimenti interni per il cablaggio del dispositivo così da garantire un funzionamento senza restrizioni in presenza di interferenze EMC. Nella progettazione di questo dispositivo si è tenuto conto di questi aspetti. Il funzionamento in presenza di variabili di disturbo secondo NAMUR NE21 è pertanto garantito.

Durante l'installazione, ove applicabile, è necessario attenersi alle norme e alle linee guida per l'installazione nazionali. Qualora vi siano notevoli differenze di potenziale tra i singoli punti di <span id="page-12-0"></span>collegamento a massa, si prevede un solo di punto di collegamento diretto tra la schermatura ed il potenziale di riferimento.

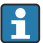

Se la schermatura del cavo è collegata alla messa a terra in più punti nei sistemi senza collegamento di equipotenzialità, si possono presentare delle correnti di equalizzazione della frequenza di rete. Queste possono danneggiare il cavo del segnale o influenzare sensibilmente la trasmissione del segnale. In questo caso, la schermatura del cavo del segnale deve essere messa a terra su un solo lato, ossia non deve essere collegata al morsetto di terra della custodia. La schermatura non collegata deve essere isolata!

## 6.3 Connessione del misuratore

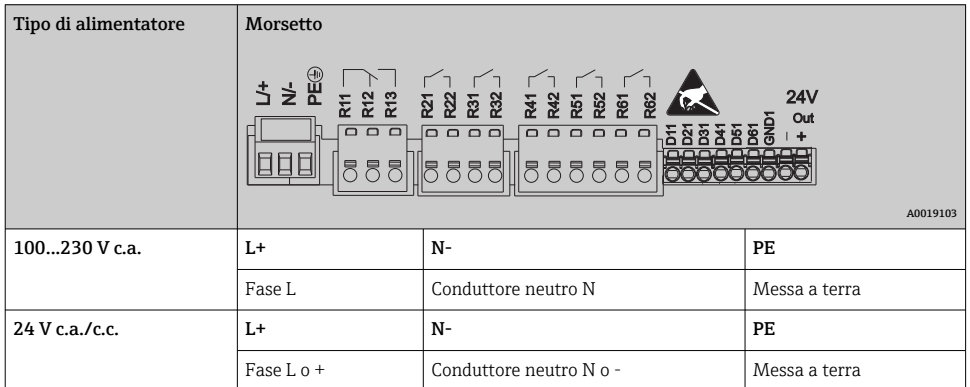

#### 6.3.1 Tensione di alimentazione

#### 6.3.2 Relè

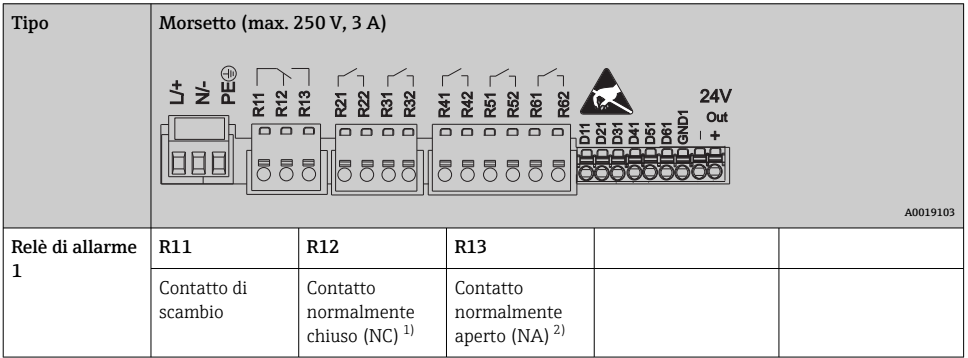

<span id="page-13-0"></span>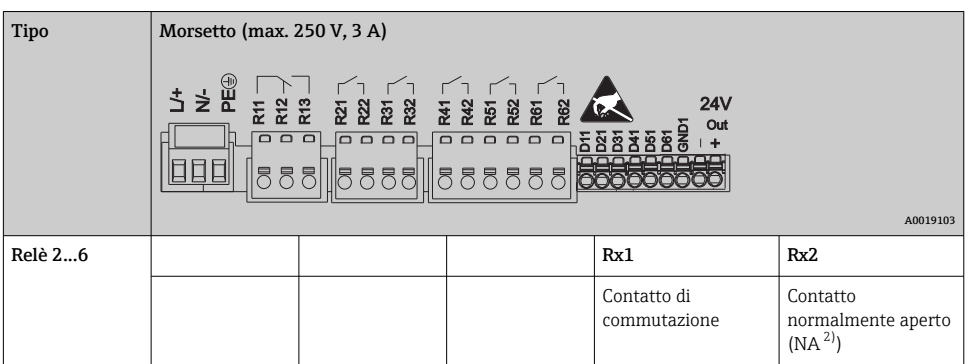

1) NC = normalmente chiuso (breaker)

2) NA = normalmente aperto (maker)

#### 6.3.3 Ingressi digitali; uscita di tensione ausiliare

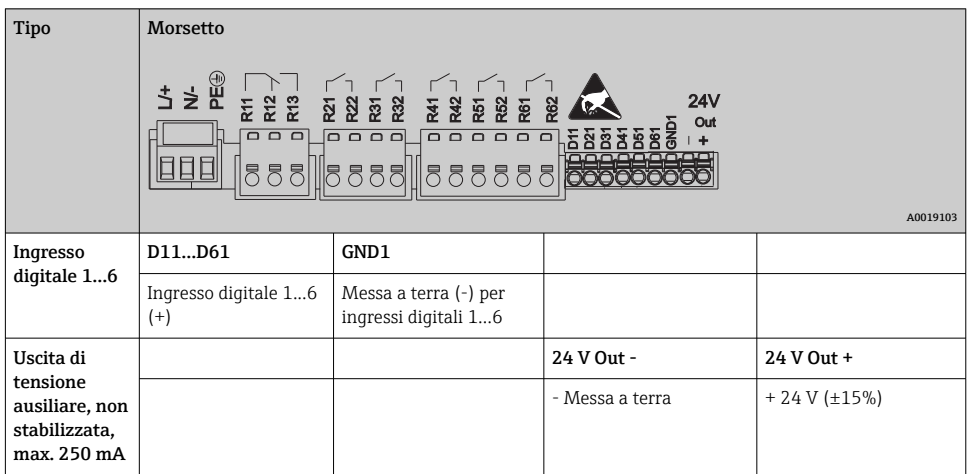

#### 6.3.4 Ingressi analogici

La prima cifra (x) del numero a due cifre del morsetto corrisponde al canale associato:

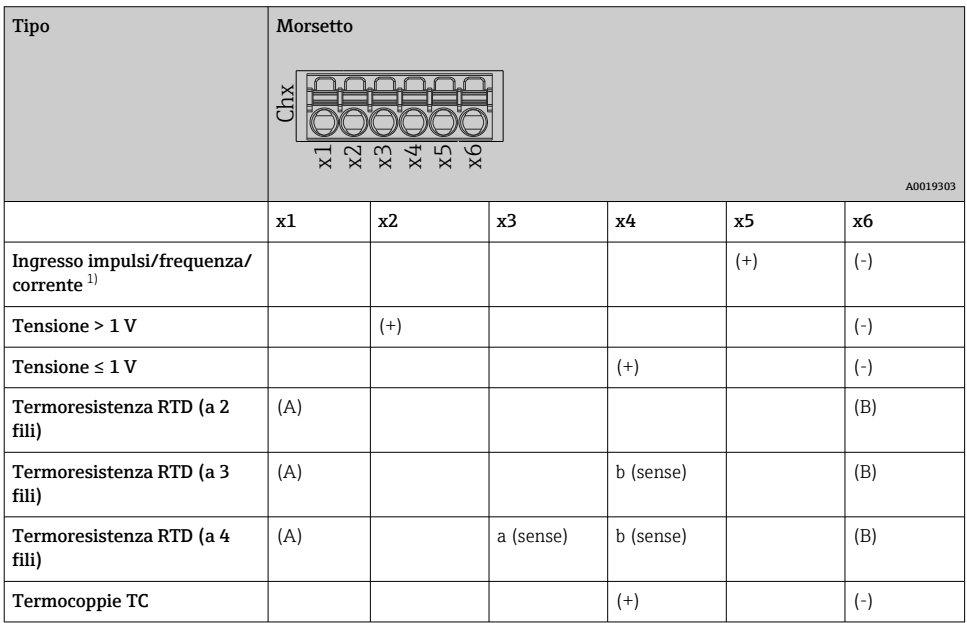

1) Se si usa un ingresso universale come ingresso in frequenza o impulsivo e la tensione è > 2,5 V, è richiesto un resistore in serie per la connessione in serie con la sorgente di tensione. Esempio: resistore in serie 1,2 kΩ a 24 V

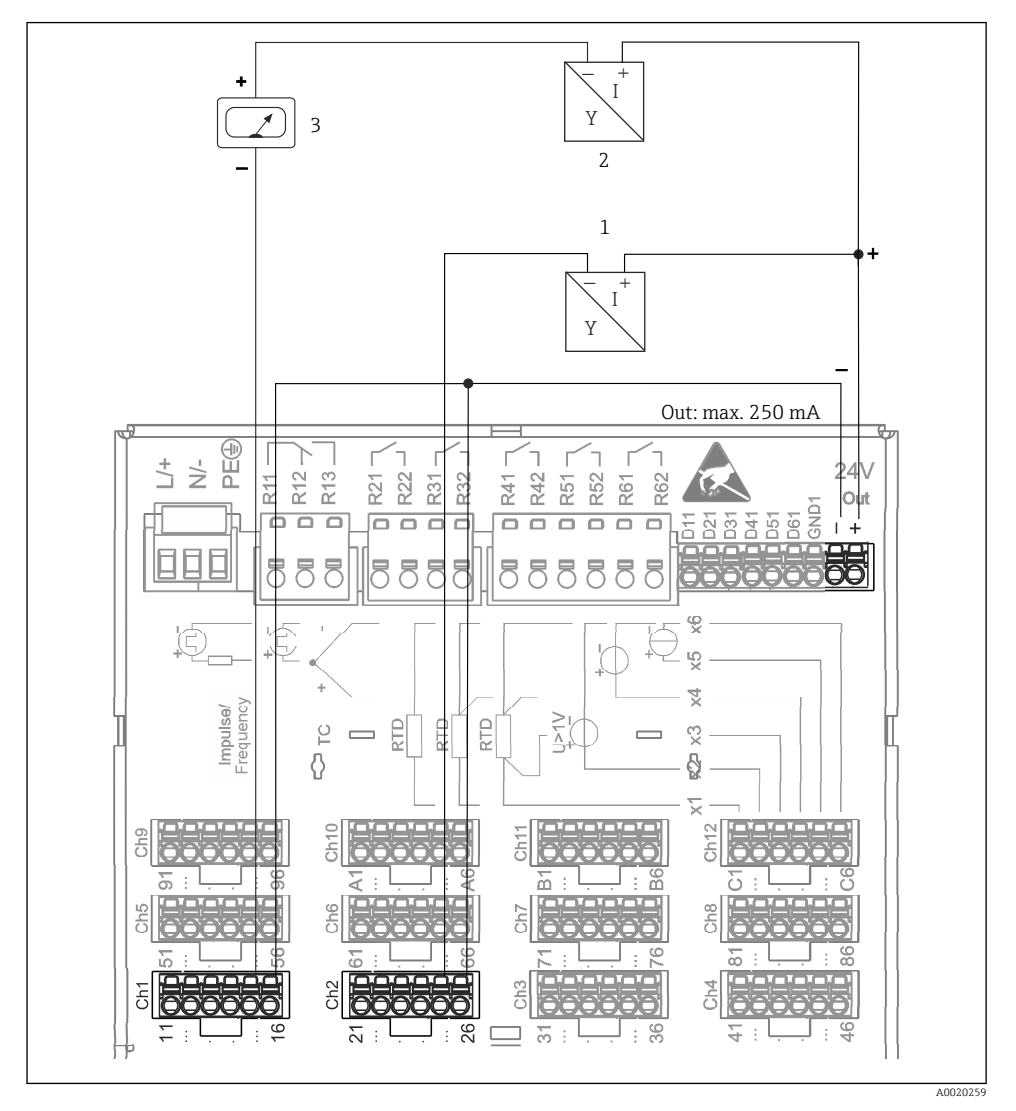

#### 6.3.5 Esempio di connessione: uscita di tensione ausiliare come alimentazione trasmettitore per sensori bifilari

- *3 Connessione dell'uscita di tensione ausiliare, quando si utilizza come alimentazione trasmettitore per sensori bifilari nel campo di misura della corrente. (Quando si collega il canale CH3-12, v. assegnazione pin CH1-2.)*
- *1 Sensore 1 (ad es. Cerabar di Endress+Hauser)*
- *2 Sensore 2*
- *3 Indicatore esterno (opzionale) (ad es. RIA16 di Endress+Hauser)*

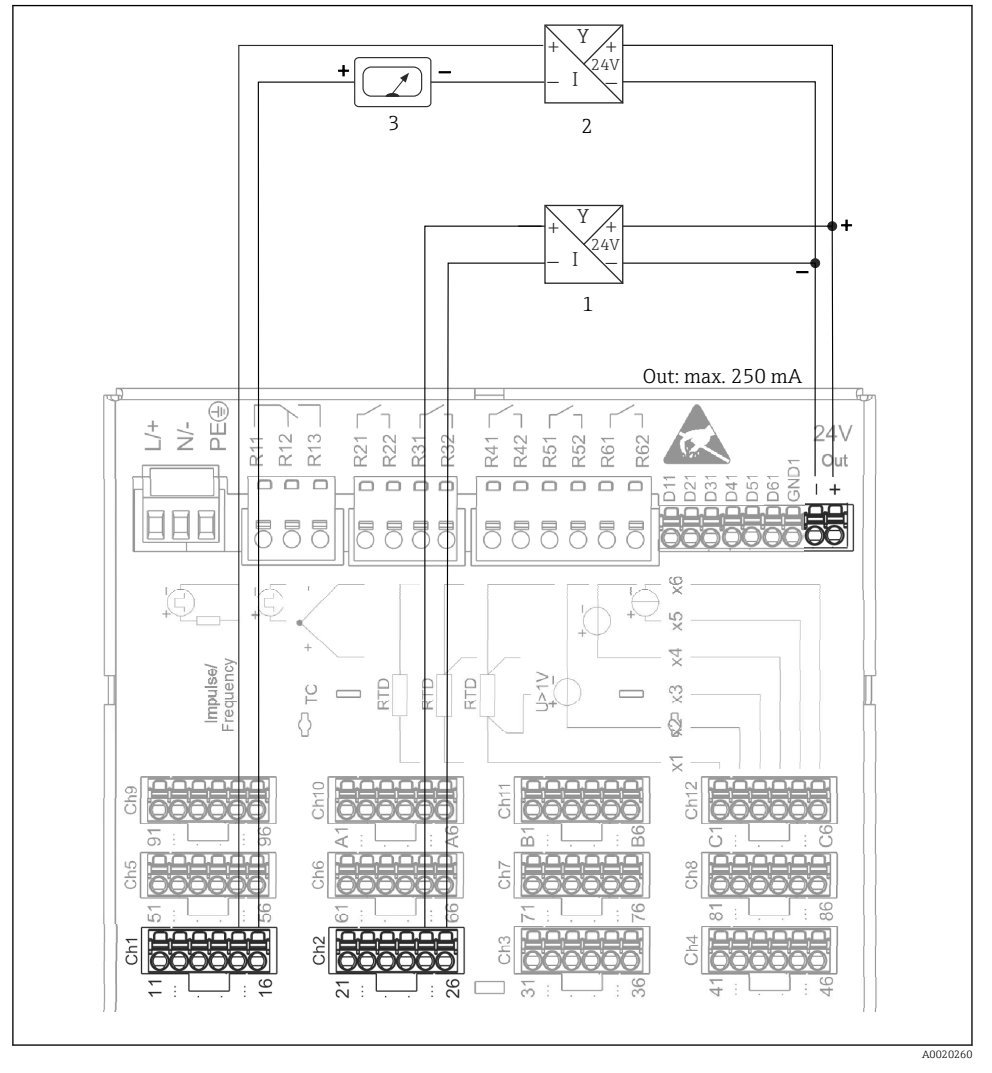

#### 6.3.6 Esempio di connessione: uscita di tensione ausiliare come alimentazione trasmettitore per sensori a 4 fili

- *4 Connessione dell'uscita di tensione ausiliare, quando si utilizza come alimentazione trasmettitore per sensori a 4 fili nel campo di misura della corrente. (Quando si collega il canale CH3-12, v. assegnazione pin CH1-2.)*
- *1 Sensore 1 (ad es. interruttore di temperatura TTR31 di Endress+Hauser)*
- *2 Sensore 2*
- *3 Indicatore esterno (opzionale) (ad es. RIA16 di Endress+Hauser)*

#### 6.3.7 Opzione: interfaccia RS232/RS485 (sul lato posteriore del dispositivo)

Si raccomanda di utilizzare linee di segnale schermate per le interfacce seriali.

Il dispositivo presenta sul lato posteriore un ingresso SUB D9 schermato, che consente di eseguire una connessione combinata RS232/RS485. Questa connessione può essere utilizzata per il trasferimento dei dati o per il collegamento di un modem. Per la comunicazione via modem, si consiglia di utilizzare un modem industriale con funzione watchdog.

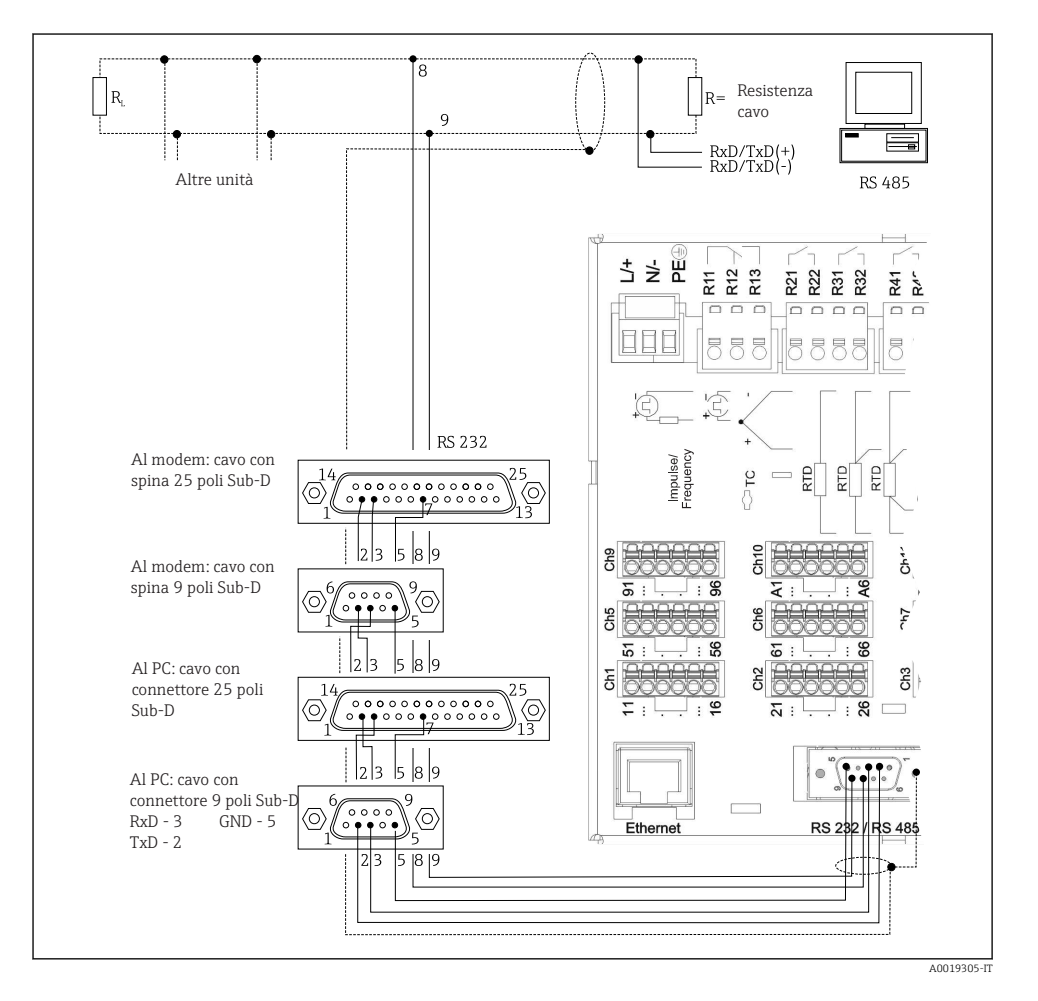

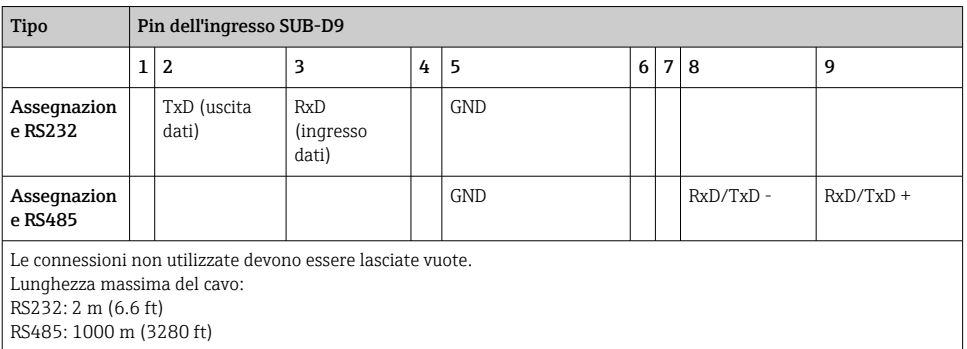

Per la configurazione è possibile utilizzare una sola interfaccia (RS232 o RS485).

#### 6.3.8 Connessione Ethernet (lato posteriore del dispositivo)

L'interfaccia Ethernet può servire per integrare il dispositivo mediante hub o switch in una rete di PC (TCP/ IP Ethernet). Per la connessione si può utilizzare un cavo patch standard (ad es. CAT5E). Mediante DHCP, il dispositivo può essere integrato perfettamente in una rete già esistente senza eseguire una configurazione addizionale. Il dispositivo è accessibile da ogni PC della rete.

- Standard: 10/100 Base T/TX (IEEE 802.3)
- Ingresso: RJ-45
- Lunghezza del cavo max.: 100 m
- Isolamento galvanico; tensione di prova: 500 V

#### Significato dei LED

Sotto la connessione Ethernet (lato posteriore del dispositivo), due LED indicano lo stato dell'interfaccia Ethernet.

- LED giallo: segnale di collegamento; è acceso quando il dispositivo è connesso a una rete. Se questo LED è spento, la comunicazione non è consentita.
- LED verde: Tx/Rx; lampeggia in modo irregolare se il dispositivo trasmette o riceve dati.

#### 6.3.9 Opzione slave Ethernet Modbus TCP

L'interfaccia Modbus TCP serve per collegare il dispositivo a sistemi SCADA di ordine superiore (master Modbus) e per trasmettere tutti i valori misurati e di processo. Tramite il protocollo Modbus si possono trasmettere e memorizzare nel dispositivo fino a 12 ingressi analogici e 6 ingressi digitali. L'interfaccia Modbus TCP è identica fisicamente a quella Ethernet.

#### 6.3.10 Opzione: slave Modbus RTU

L'interfaccia Modbus RTU (RS485) è isolata galvanicamente (tensione di prova: 500 V) e serve per il collegamento a sistemi di livello superiore, per trasmettere tutti valori misurati e quelli di processo. Tramite il protocollo Modbus si possono trasmettere e memorizzare nel

dispositivo fino a 12 ingressi analogici e 6 ingressi digitali. Connessione mediante l'interfaccia combinata RS232/RS485.

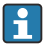

Modbus TCP e Modbus RTU non possono essere utilizzati simultaneamente.

#### 6.3.11 Connessioni sul lato anteriore del dispositivo

#### Connessione USB, tipo A (host)

Il dispositivo è dotato di porta USB 2.0; la connessione può essere eseguita tramite l'ingresso schermato USB A, presente sul lato anteriore del dispositivo. Una chiavetta USB, a titolo di esempio, può essere collegata a questa interfaccia come supporto di memorizzazione. Si possono collegare anche una tastiera esterna o un hub USB.

#### Connessione USB tipo B (funzione)

Il dispositivo è dotato di porta USB 2.0; la connessione può essere eseguita tramite l'ingresso schermato USB B, presente sul lato anteriore del dispositivo. Questo ingresso può essere utilizzato, ad esempio, per la comunicazione con un computer portatile.

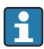

La connessione USB 2.0 è compatibile con quella USB 1.1 o USB 3.0, ossia la comunicazione è consentita.

#### Informazioni sui dispositivi USB

I dispositivi USB sono rilevati mediante la funzione "plug-and-play". Se sono collegati diversi dispositivi del medesimo tipo, è disponibile solo il primo dispositivo USB collegato. Le impostazioni dei dispositivi USB sono eseguite durante la configurazione. Si possono collegare massimo 8 dispositivi USB esterni (compreso l'hub USB), se non superano il carico massimo di 500 mA. Nel caso di sovraccarico, i relativi dispositivi USB vengono disabilitati automaticamente.

#### *Requisiti per l'uso di un hub USB esterno*

I dispositivi USB sono rilevati mediante la funzione "plug-and-play". Se sono collegati diversi dispositivi del medesimo tipo, è disponibile solo il primo dispositivo USB collegato. Le impostazioni dei dispositivi USB sono eseguite durante la configurazione. Si possono collegare massimo 8 dispositivi USB esterni (compreso l'hub USB), se non superano il carico massimo di 500 mA. Nel caso di sovraccarico, i relativi dispositivi USB vengono disabilitati automaticamente.

#### *Requisiti per l'uso di una chiavetta USB*

Non è garantito, che tutte le chiavette USB dei vari produttori funzionino perfettamente. Di conseguenza, si consiglia una scheda SD di tipo industriale per garantire una registrazione dei dati affidabile.

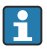

La chiavetta USB deve essere formatta secondo FAT o FAT32. Il formato NTFS non è letto. Il sistema supporta solo chiavette USB con max. 32 GB.

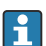

La chiavetta USB non deve essere collegata al dispositivo mediante hub USB. Le interferenze con altri dispositivi USB possono causare la perdita di dati.

#### <span id="page-20-0"></span>*Requisiti per l'uso di una tastiera USB esterna*

Il sistema supporta soltanto tastiere indirizzabili tramite driver generici (tastiere HID - human interface unit). I tasti speciali non sono supportati (ad es. tasti Windows). Si possono inserire solo i caratteri di input, che sono disponibili nel dispositivo. Tutti i caratteri non supportati verranno rifiutati. Non è possibile collegare tastiere wireless. Sono supportate le seguenti impostazioni della tastiera: DE, CH, FR, USA, USA, UK, IT. V. impostazioni in "Configurazione - > Impost. avanzate -> Sistema -> Impostazioni tastiera".

#### Requisiti della scheda SD

Sono supportate schede SD-HC di tipo industriale con max. 32 GB.

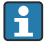

Utilizzare esclusivamente le schede SD di tipo industriale, descritte nel paragrafo "Accessori" delle Istruzioni di funzionamento. Queste schede sono state collaudate dal produttore e garantiscono il perfetto funzionamento nel dispositivo.

La scheda SD deve essere formatta secondo FAT o FAT32. Il formato NTFS non è letto.

## 6.4 Verifica finale delle connessioni

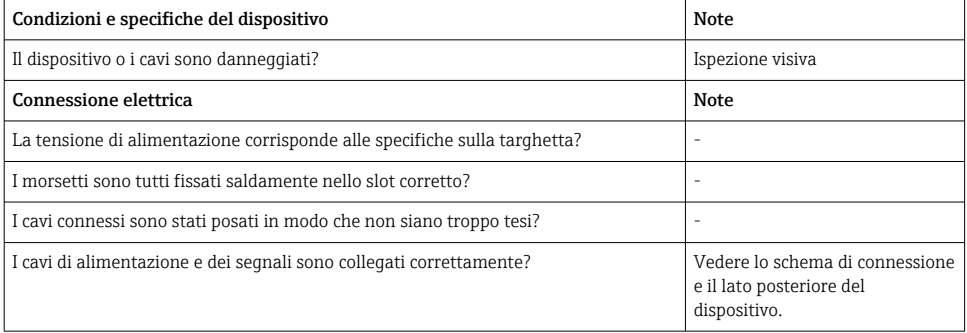

## 7 Opzioni operative

## 7.1 Panoramica delle opzioni operative

Il dispositivo può essere controllato direttamente in loco con navigatore e tastiera/mouse USB o mediante interfacce (seriali, USB, Ethernet) e tool operativi (web server); software di configurazione FieldCare/DeviceCare).

<span id="page-21-0"></span>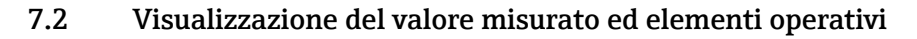

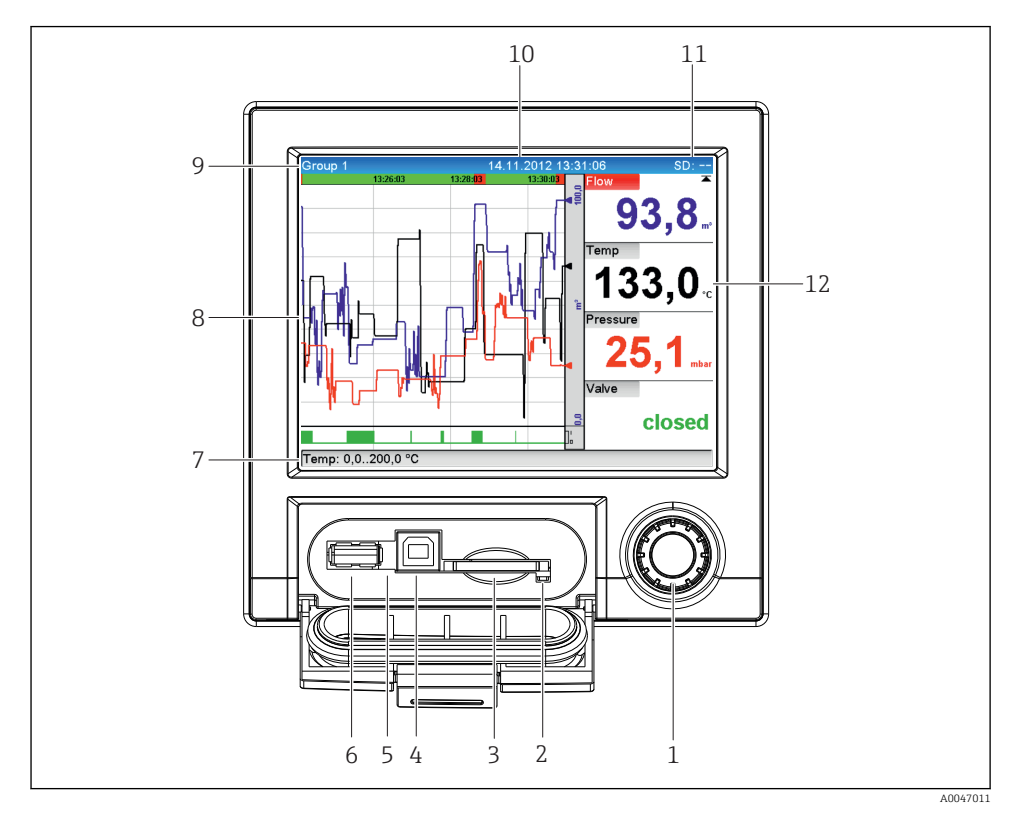

 *5 Lato anteriore del dispositivo con frontalino aperto*

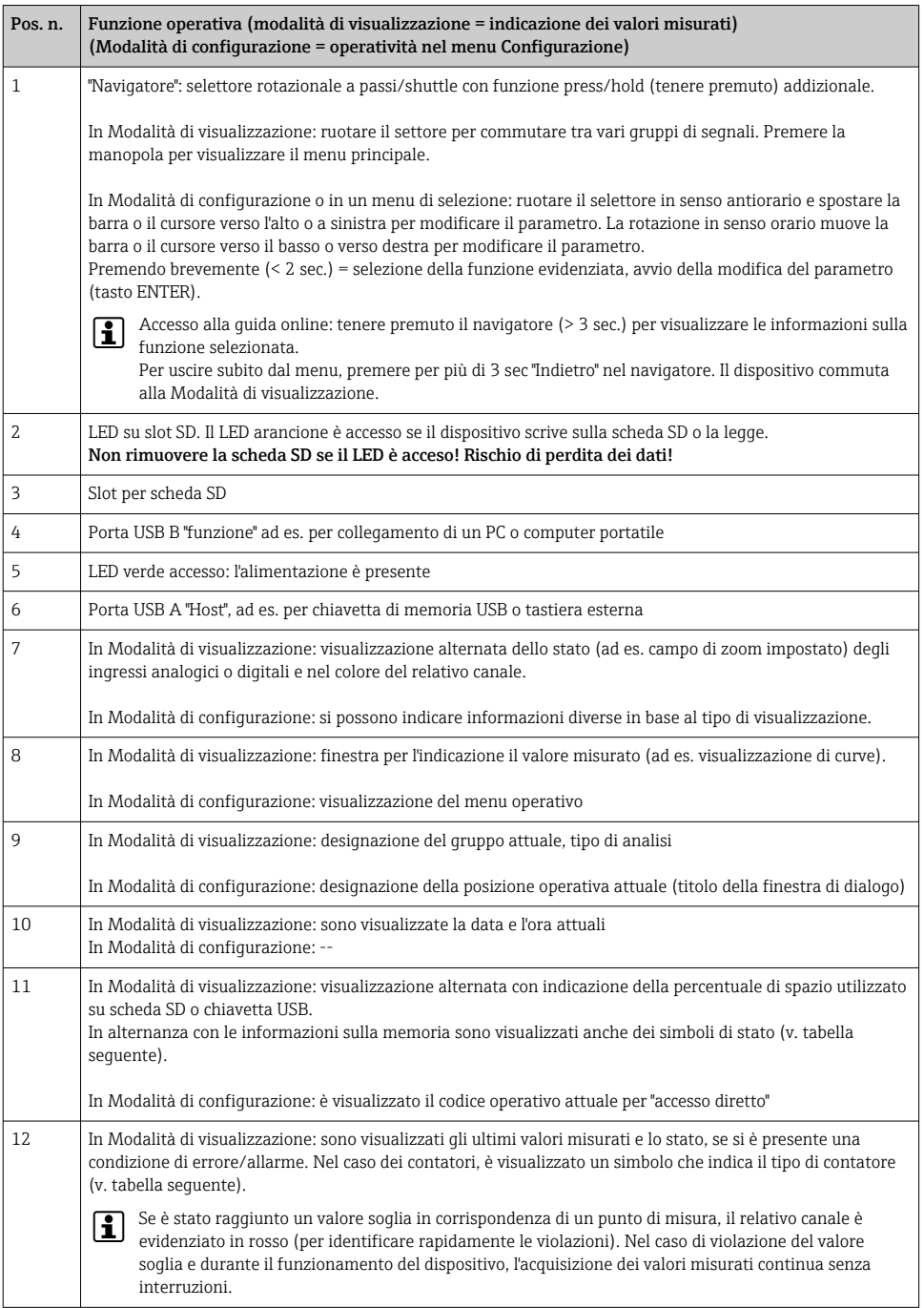

## <span id="page-23-0"></span>7.3 Accesso al menu operativo tramite display locale

Utilizzando il "Navigatore" (selettore rotazionale a passi/shuttle con funzione press/hold addizionale), tutte le impostazioni possono essere eseguite direttamente sul dispositivo in campo.

## 7.4 Accesso al dispositivo mediante tool operativi

Si può configurare il dispositivo e si possono ottenere valori misurati mediante le interfacce. A questo scopo sono disponibili i seguenti tool:

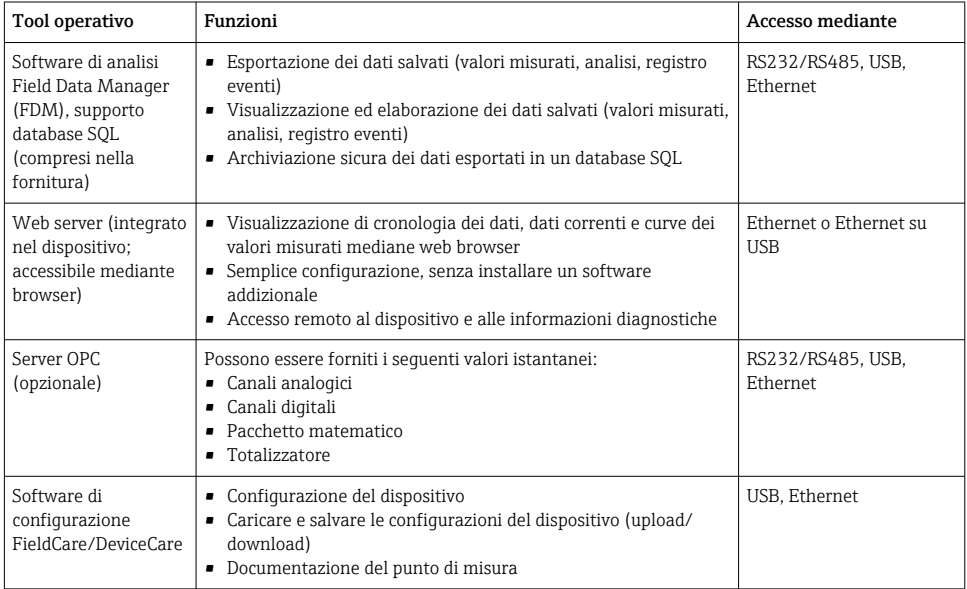

La configurazione dei parametri specifici del dispositivo è descritta dettagliatamente nelle Istruzioni di funzionamento.

Scaricare i driver necessari all'indirizzo: www.endress.com/download

## 8 Integrazione nel sistema

## 8.1 Integrazione del misuratore nel sistema

Per informazioni dettagliate sull'integrazione di sistema del bus di campo, consultare le Istruzioni di funzionamento.

#### <span id="page-24-0"></span>8.1.1 Note generali

Il dispositivo può essere dotato di interfacce di bus di campo (opzionali) per l'esportazione dei valori di processo. Mediante il bus di campo, il dispositivo può anche ricevere valori misurati e stati.

Nota: I contatori non possono essere trasferiti.

In base al tipo di sistema bus, sono visualizzati allarmi e guasti, incorsi durante la trasmissione dei dati (ad es. byte di stato).

I valori di processo sono trasferiti nelle medesime unità ingegneristiche utilizzate per visualizzare i valori sul dispositivo.

## 9 Messa in servizio

### 9.1 Controllo funzionale

Prima della messa in servizio, eseguire i seguenti controlli:

- Checklist "Verifica finale del montaggio"  $\rightarrow \Box$  11.
- Checklist "Verifica finale delle connessioni"  $\rightarrow$   $\cong$  21.

### 9.2 Attivazione del misuratore

Quando si applica la tensione di alimentazione, il LED verde si accende e il dispositivo e pronto a entrare in funzione.

Se si mette in servizio il dispositivo per la prima volta, eseguire la configurazione come descritto nei paragrafi delle Istruzioni di funzionamento.

Invece, se si sta eseguendo la messa in servizio di uno strumento già configurato o preimpostato, la misura viene avviata immediatamente in base alle impostazioni. Il display indica i valori dei canali che sono stati attivati.

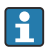

Togliere la pellicola protettiva dal display per consentire una perfetta leggibilità.

### 9.3 Impostazione della lingua operativa

Impostazione di fabbrica: inglese o lingua locale ordinata

#### Richiamare il menu principale, configurare la lingua operativa:

- 1. Premere il navigatore
- 2. Il display visualizza il menu principale con l'opzione "Sprache/Language"
- 3. Per modificare la lingua impostata: premere il navigatore, ruotarlo per selezionare la lingua richiesta e premerlo per applicare la modifica.
- 4. Utilizzare "Indietro" o "ESC" per uscire dal menu principale

<span id="page-25-0"></span>La lingua operativa è stata modificata.

La funzione  $\times$  "Indietro" appare alla fine di ogni menu/sottomenu.

Premere "Indietro" brevemente per salire di un livello nella struttura del menu.

Per uscire subito dal menu e ritornare alla visualizzazione del valore misurato, premere (>3 sec.) "Indietro". Le modifiche eseguite sono accettate e salvate.

## 9.4 Configurazione del dispositivo (menu Configurazione)

Alla consegna, la configurazione del dispositivo è abilitata e può essere bloccata in diversi modi, ad es. inserendo un codice di accesso a 4 cifre o mediante password di protezione in base al ruolo utente.

Se bloccata, le impostazioni di base possono essere visualizzate, ma non modificate. Il dispositivo può essere configurato e messo in funzione anche mediante PC.

Opzioni di configurazione del dispositivo:

- Configurazione direttamente sul dispositivo (solo dispositivo per montaggio a fronte quadro)
- Configurazione mediante scheda SD o chiavetta USB trasferendo i parametri archiviati su questi supporti di memoria
- Configurazione mediante web server utilizzando Ethernet o Ethernet su USB
- Configurazione mediante il software FieldCare/DeviceCare

#### 9.4.1 Passo per passo: fino al primo valore misurato

#### Procedura e impostazioni necessarie:

- 1. Controllare data/ora nel menu principale in "Configurazione" e impostarle se necessario
- 2. Eseguire nel menu principale le impostazioni per interfacce e comunicazione in "Configurazione -> Impost. avanzate -> Comunicazione"
- 3. Nel menu principale, creare gli ingressi universali o digitali in "Configurazione -> Impost. avanzate -> Ingressi -> Ingressi universali/ingressi digitali": Aggiungi ingresso: selezionare "Ingresso universale x" o "Ingresso digitale x" con il quale rilevare il segnale di ingresso. Selezionare e configurare, quindi, il nuovo ingresso creato.
- 4. Nel menu principale, attivare relè o uscite analogiche (opzionali) in "Configurazione -> Impost. avanzate -> Uscite"
- 5. Assegnare gli ingressi attivati a un gruppo nel menu principale, in "Configurazione -> Impost. avanzate -> Applicazione -> Gruppi segnale -> Gruppo x"
- 6. Utilizzare "Indietro" o "ESC" per uscire dal menu principale. Le modifiche eseguite sono accettate e salvate.

Il dispositivo si trova nella modalità di visualizzazione del valore misurato e indica i valori misurati.

#### 9.4.2 Passo per passo: impostare o cancellare i valori soglia

#### Procedura per impostare i valori soglia:

- 1. Accedere ai valori soglia nel menu principale, in "Configurazione -> Impost. avanzate > Applicazione -> Soglie"
- 2. Aggiungi valore soglia: selezionare "Sì"
- 3. Selezionare e configurare il "Valore soglia x"
- 4. Utilizzare "Indietro" o "ESC" per uscire dal menu principale. Le modifiche eseguite sono accettate e salvate.

Il dispositivo si trova nella modalità di visualizzazione del valore misurato e indica i valori misurati.

#### Procedura per cancellare i valori soglia:

- 1. Accedere ai valori soglia nel menu principale, in "Configurazione -> Impost. avanzate > Applicazione -> Soglie"
- 2. Cancella valore soglia: selezionare "Sì"
- 3. Selezionare il valore soglia da cancellare dall'elenco
- 4. Utilizzare "Indietro" o "ESC" per uscire dal menu principale. Le modifiche eseguite sono accettate e salvate.

Il dispositivo si trova nella modalità di visualizzazione del valore misurato e indica i valori misurati.

#### 9.4.3 Configurazione del dispositivo

Il menu principale può essere aperto premendo il navigatore durante il funzionamento. Ruotare il navigatore per scorrere i menu disponibili. Quando appare il menu richiesto, premere il navigatore per aprirlo.

Nel menu "Configurazione" e nel sottomenu "Impostaz. avanzate" sono reperibili le principali impostazioni del dispositivo:

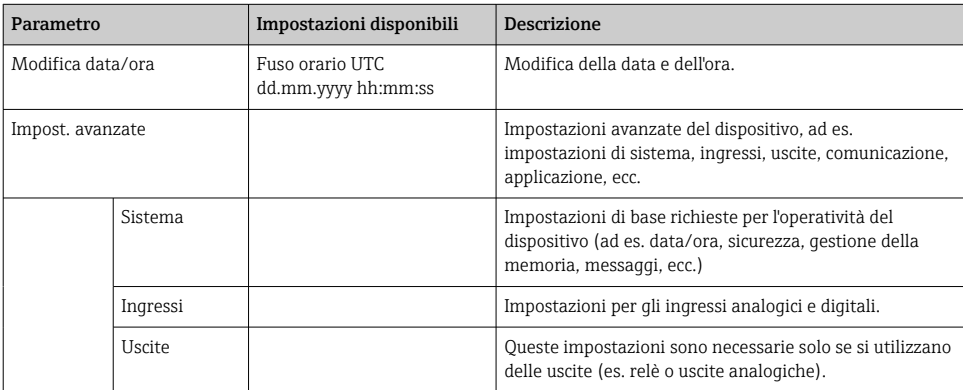

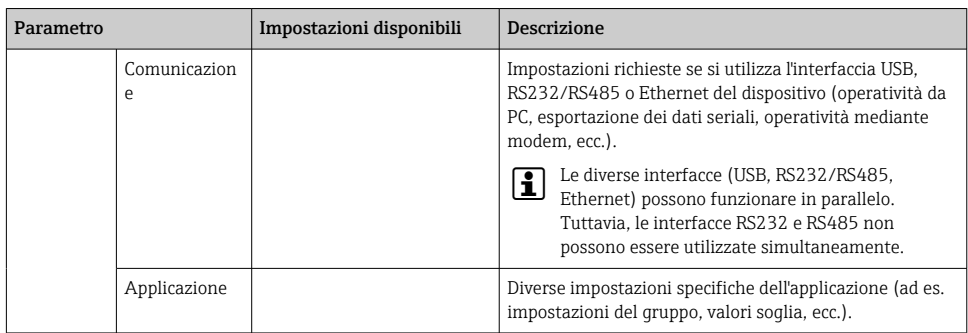

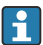

Per una descrizione dettagliata di tutti i parametri operativi, consultare l'Appendice delle Istruzioni di funzionamento.

#### 9.4.4 Configurazione mediante scheda SD o chiavetta USB

Una configurazione del dispositivo già esistente ("Dati di configurazione" \*.DEH) può essere caricata direttamente nel dispositivo da un altro Ecograph T RSG35 o da FieldCare/ DeviceCare.

Importare la nuova configurazione direttamente nel dispositivo: la funzione per caricare i dati di configurazione è reperibile nel menu principale in "Funzionam. -> Scheda SD (o Unità USB) -> Caricamento config. -> Seleziona directory -> Avanti".

#### 9.4.5 Configurazione mediante web server

Per configurare il dispositivo mediante web server, collegare il dispositivo al PC mediante Ethernet (o Ethernet su USB).

Attenersi alle indicazioni e alle impostazioni della comunicazione per Ethernet e web server riportate nelle Istruzioni di funzionamento.

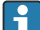

Per configurare il dispositivo mediante web server è richiesta un'autenticazione come Amministratore o Service. La gestione di ID e password è eseguita nel menu principale in "Configurazione -> Impost. avanzate -> Comunicazione -> Ethernet -> Configurazione del web server -> Autenticazione".

Valore predefiniti per ID: admin, password: admin

Nota: Si consiglia di modificare la password durante la messa in servizio!

#### Stabilire una connessione e configurazione

### Procedura per impostare una connessione:

- 1. Collegare il dispositivo al PC mediante Ethernet (o Ethernet su USB).
- 2. Avviare il browser sul PC e inserire l'indirizzo IP: http://<Indirizzo IP> per aprire il web server per il dispositivo. Nota: Gli zero non significativi degli indirizzi IP non devono essere inseriti (ad es. digitare 192.168.1.11 al posto di 192.168.001.011).
- 3. Inserire ID e password e confermarli cliccando su "OK" (v. anche paragrafo "Web server" delle Istruzioni di funzionamento )
- 4. Il web server visualizza il valore istantaneo indicato dal dispositivo. Nella barra delle applicazioni del web server, cliccare su "Menù -> Configurazione -> Impost. avanzate".
- 5. Avviare la configurazione

#### Procedura per stabilire una connessione diretta mediante Ethernet (connessione punto a punto):

- 1. Configurare il PC (in base al sistema operativo): ad es. Indirizzo IP: 192.168.1.1; subnet mask: 255.255.255.0; gateway: 192.168.1.1
- 2. Disabilitare il server DHCP sul dispositivo
- 3. Configurare la comunicazione sul dispositivo: ad es. Indirizzo IP: 192.168.1.2; subnet mask: 255.255.255.0; gateway: 192.168.1.1
- 4. Avviare il browser sul PC e inserire l'indirizzo IP: http://<Indirizzo IP> per aprire il web server per il dispositivo. Nota: Gli zero non significativi degli indirizzi IP non devono essere inseriti (ad es. digitare 192.168.1.11 al posto di 192.168.001.011).
- 5. Inserire ID e password e confermarli facendo clic su "OK"
- 6. Il web server visualizza il valore istantaneo indicato dal dispositivo. Nella barra delle applicazioni del web server, cliccare su "Menù -> Configurazione -> Impost. avanzate".
- 7. Avviare la configurazione

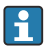

Non è richiesto un cavo incrociato.

Procedere con la configurazione del dispositivo in base alle relative Istruzioni di funzionamento. Tutto il menu Configurazione, ossia tutti i parametri elencati in queste Istruzioni di funzionamento, è disponibile anche sul web server. Terminata la configurazione, confermarla con "Salva impostazioni".

#### **AVVISO**

#### Commutazione non definita di uscite e relè

‣ Durante la configurazione utilizzando un web server, il dispositivo può adottare stati non definiti! Di conseguenza, si potrebbero verificare commutazioni impreviste di uscite e relè.

#### 9.4.6 Configurazione mediante il software FieldCare/DeviceCare

Per configurare il dispositivo utilizzando il software di configurazione, collegarlo al PC mediante USB o Ethernet.

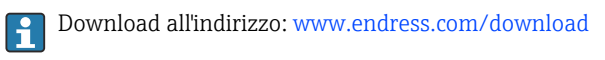

#### Stabilire una connessione e configurazione

Procedere con la configurazione del dispositivo in base alle relative Istruzioni di funzionamento.

Tutto il menu Configurazione, ossia tutti i parametri elencati nelle Istruzioni di funzionamento, è disponibile anche nel software di configurazione.

### <span id="page-29-0"></span>**AVVISO**

### Commutazione non definita di uscite e relè

‣ Durante la configurazione mediante software di configurazione, il dispositivo potrebbe assumere degli stati non definiti! Di conseguenza, si potrebbero verificare commutazioni impreviste di uscite e relè.

## 9.5 Protezione di accesso e concetto di sicurezza

Al termine della messa in servizio, per proteggere la configurazione da accessi non autorizzati, sono disponibili molte opzioni per evitare l'accesso alle impostazioni della configurazione e agli inserimenti dell'operatore. Si possono configurare accessi e autorizzazioni e assegnare le password.

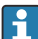

L'utente del dispositivo è responsabile della protezione di accesso e del concetto di sicurezza. Oltre alle funzioni del dispositivo già elencate, si devono anche rispettare soprattutto le politiche e le procedure di utilizzo che riguardano gli utenti (ad es. distribuzione e condivisione di password, barriere di accesso fisiche, ecc.).

Sono disponibili le seguenti opzioni e funzionalità di protezione:

- Protezione mediante ingresso di controllo
- Protezione mediante codice di accesso
- Protezione mediante i ruoli utente

Prima di poter modificare qualsiasi parametro, si deve inserire il codice corretto o sbloccare il dispositivo mediante l'ingresso di controllo.

Blocco configurazione mediante ingresso di controllo: Le impostazioni per l'ingresso di controllo sono reperibili nel menu principale in "Configurazione -> Impost. avanzate -> Ingressi -> Ingressi digitali -> Ingresso digitale X -> Funzione: Ingresso di controllo; Azione: Blocca configurazione".

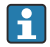

Si consiglia di bloccare la configurazione mediante un ingresso di controllo.

Impostazione del codice di accesso: le impostazioni del codice di accesso sono reperibili nel menu principale in "Configurazione -> Impostaz. avanzate -> Sistema -> Sicurezza -> Protetto da -> Codice di accesso". Impostazione di fabbrica: "Accesso libero", ossia le modifiche sono sempre consentite.

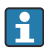

Annotarsi il codice e conservarlo in un posto sicuro.

Impostazione dei ruoli utente: le impostazioni per i ruoli utente (operatore, amministratore e service) sono reperibili nel menu principale, in "Configurazione -> Impostaz. avanzate -> Sistema -> Sicurezza -> Protetto da -> Ruoli utente" . Impostazione di fabbrica: "Accesso libero", ossia le modifiche sono sempre consentite.

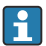

Le password devono essere modificate durante la messa in servizio.

Annotarsi il codice e conservarlo in un posto sicuro.

## <span id="page-30-0"></span>9.6 Configurazione del web server HTTPS

Per utilizzare il web server HTTPS, si devono installare sul dispositivo un certificato X.509 e una chiave privata. Per motivi di sicurezza, l'installazione è eseguibile solo mediante chiavetta USB.

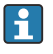

Non utilizzare il certificato installato in fabbrica e presente sul dispositivo alla consegna!

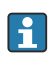

I certificati dei server non possono essere installati mediante la funzione "Unità USB/ Importare i certificati SSL"!

#### Prerequisiti

Chiave privata:

- File X.509 PEM (codificato in Base64)
- Chiave RSA con max. 2048 bit
- Non deve essere protetta mediante password

Certificato:

- File X.509 file (codificato in Base64 PEM o formato binario DER)
- V3 richiesto, compresa l'estensione
- Firmato da un'autorità di certificazione (CA) o da autorità di certificazione subordinate (consigliate), autofirmato se necessario.

Certificato e chiave privata possono essere creati o convertiti utilizzando openssl (https://www.openssl.org) a titolo di esempio. Contattare l'amministratore IT per creare i relativi file.

Suggerimento: maggiori informazioni su questo argomento sono riportate in How To Videos all'indirizzo https://www.youtube.com/endresshauser

#### Installazione:

- 1. Copiare la chiave privata su una chiavetta USB nella directory radice. Nome del file: key.pem
- 2. Copiare il certificato su una chiavetta USB nella directory radice. Nome del file: cert.pem o cert.der
- 3. Collegare la chiavetta USB al dispositivo. La chiave privata e il certificato vengono installati automaticamente. L'installazione è registrata nel registro eventi.
- 4. Togliere la chiavetta USB utilizzando la funzione "Rimozione sicura"

# **P** Note:

- Il dispositivo potrebbe richiedere un riavvio affinché il browser utilizzi il nuovo certificato
- Cancellare la chiave privata dalla chiavetta USB al termine dell'installazione
- Conservare la chiave privata in luogo sicuro
- Utilizzare la chiave privata e il certificato esclusivamente per un solo dispositivo
- Per evitare usi non autorizzati, si può disabilitare la porta USB A sul dispositivo. In questo modo, un eventuale utente malintenzionato non può sostituire il certificato o la chiave privata ("Denial of Service"). Se necessario, installare una protezione perimetrale per evitare l'accesso al dispositivo.

#### Controllare i certificati

Il certificato può essere verificato mediante "Menù principale -> Diagnostica -> Info dispositivo -> Certificati SSL". A questo scopo, selezionare il punto "Certificato server" sotto il certificato.

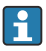

Sostituire il certificato in tempo utile, prima che scada. Il dispositivo visualizza un messaggio diagnostico 14 giorni prima della scadenza del certificato.

#### Disinstallare i certificati e la chiave privata

Il certificato può essere verificato mediante "Menù principale -> Diagnostica -> Info dispositivo -> Certificati SSL". A questo scopo, selezionare il punto "Certificato server" sotto il certificato. Qui si può cancellare il certificato.

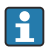

In questo caso, sarà utilizzato il certificato preinstallato.

#### Uso dei certificati autofirmati

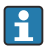

I certificati autofirmati devono essere archiviati nella memoria del certificato sul PC, in "Autorità di certificazione radice disponibile nell'elenco locale" in modo che il browser non visualizzi un avviso.

In alternativa, si può salvare un'eccezione nel browser.

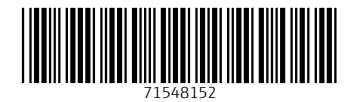

## www.addresses.endress.com

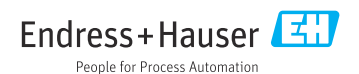